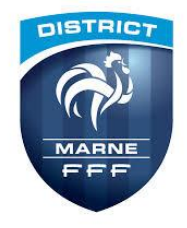

# 1. Accéder à la visioconférence

Connectez-vous à la plateforme de vote en cliquant sur le lien AG DU DISTRICT DE LA MARNE DE FOOTBALL reçu par mail.

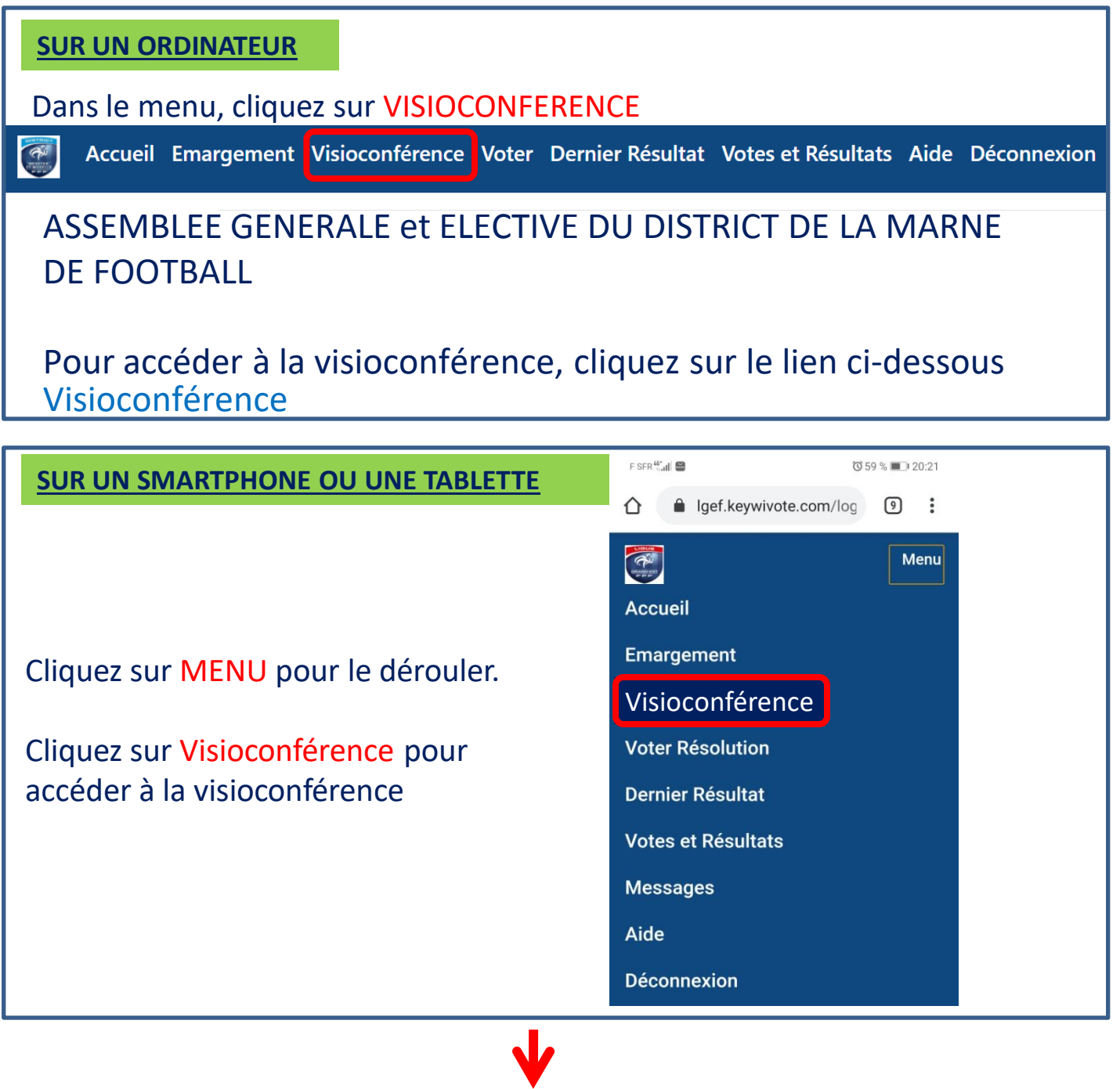

La page d'accès à la visioconférence s 'affiche

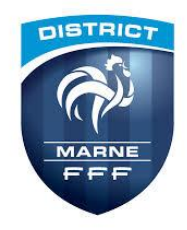

### Manuel d'utilisation du client zoom pour la visioconférence

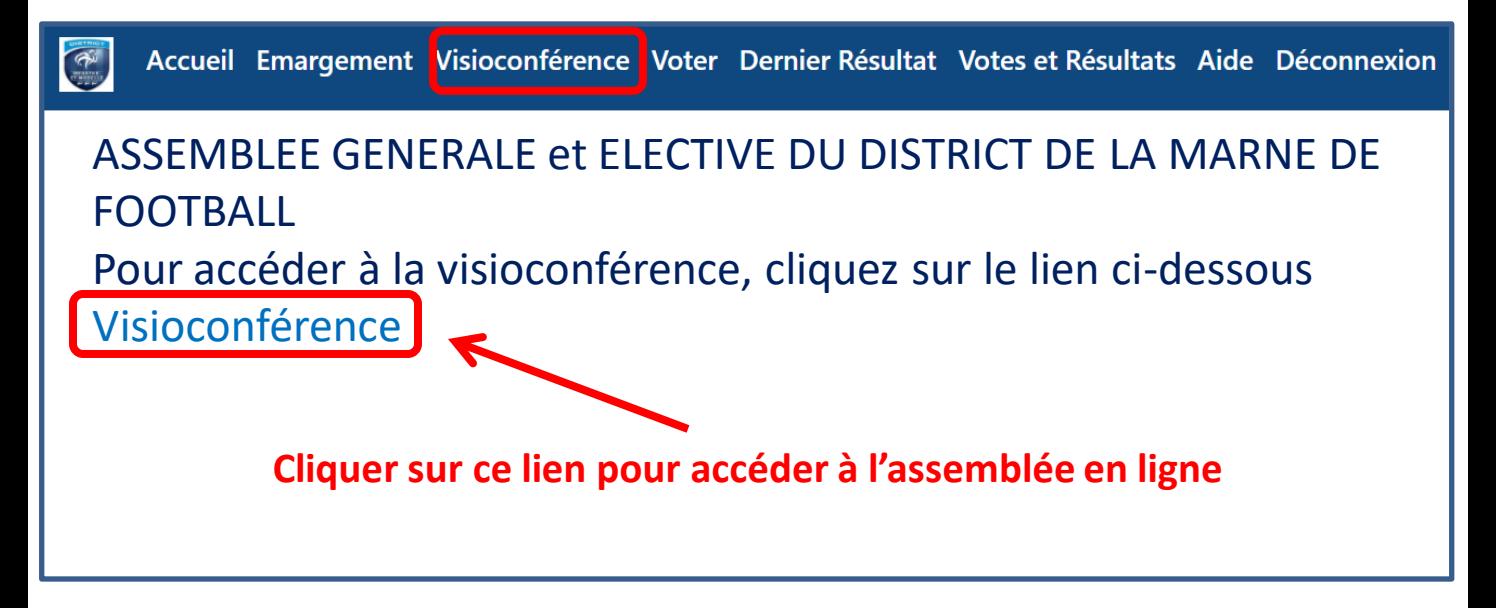

## 2. Installation du client Zoom (si besoin)

**Si vous utilisez zoom pour la première fois, il vous faudra installer le client zoom sur votre ordinateur ou tablette ou Smartphone** 

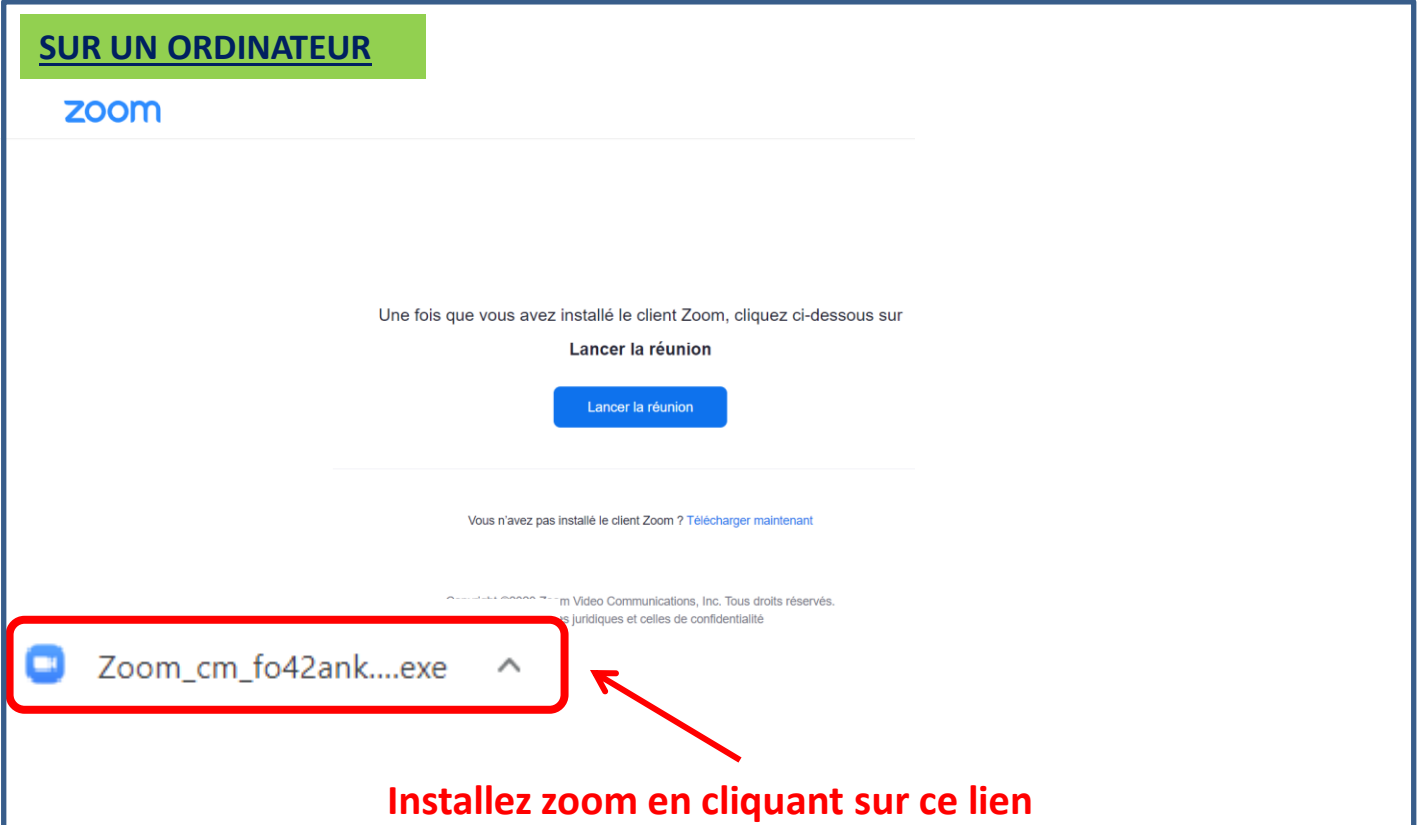

![](_page_2_Picture_0.jpeg)

### Manuel d'utilisation du client zoom pour la visioconférence

# 2. Installation du client Zoom (si besoin)

![](_page_2_Figure_3.jpeg)

![](_page_3_Picture_0.jpeg)

# 3. Accès à la visioconférence

Une fois Zoom installé sur votre ordinateur, Smartphone ou tablette:

**Connectez-vous à la plateforme de vote en cliquant sur le lien** AG DU DISTRICT DE LA MARNE DE FOOTBALL **reçu par mail.**

**Cliquez sur Visioconférence dans le menu et cliquez sur le lien visioconférence pour accéder à l'assemblée générale**

![](_page_3_Picture_45.jpeg)

![](_page_4_Picture_0.jpeg)

### Manuel d'utilisation du client zoom pour la visioconférence

## 4. Basculer de zoom au vote et inversement

#### **SUR UN ORDINATEUR**

Utilisez la barre des taches pour choisir zoom ou le navigateur qui affiche la page de vote

![](_page_4_Picture_5.jpeg)

#### **SUR UN IPHONE OU IPAD**

![](_page_4_Picture_7.jpeg)

Appuyez 2 fois sur le bouton central et choisissez zoom ou la page de vote

#### **SUR UN SMARTPHONE ou TABLETTE ANDROID**

◁

![](_page_4_Picture_10.jpeg)

![](_page_4_Picture_11.jpeg)

Cliquez sur le rectangle et choisissez zoom ou la page de vote

Sur l'écran, faites glisser votre doigt du bas vers le haut et choisissez zoom ou la page de vote

**La configuration la plus simple est d'utiliser un appareil pour le vote et un autre pour la visioconférence**

**Dans tous les cas, si vous ne retrouvez pas votre page de vote ou zoom, repartez du lien reçu dans la mail d'identification**